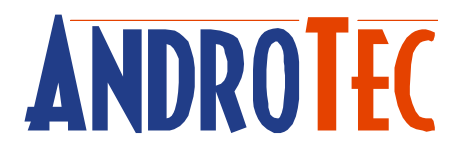

# **Руководство пользователя**

# **Преобразователь Гео-данных**

# **CVT / CVT-Pro**

# **Версия 2.63**

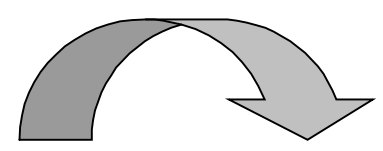

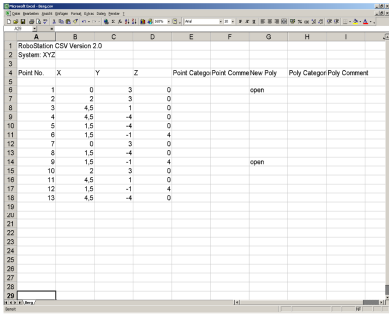

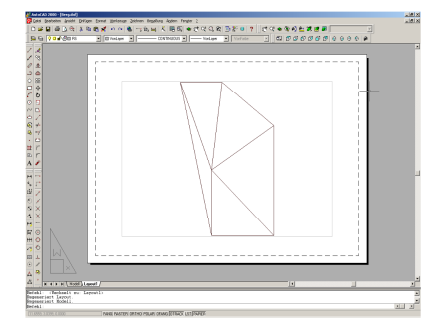

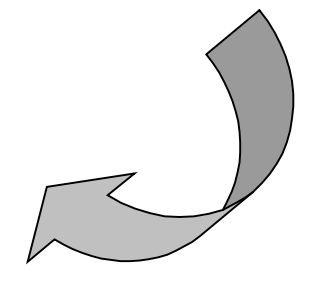

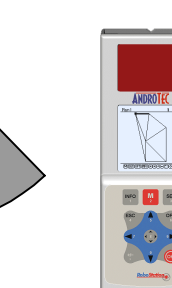

Серийный номер лицензии вашего программного обеспечения:

# Содержание

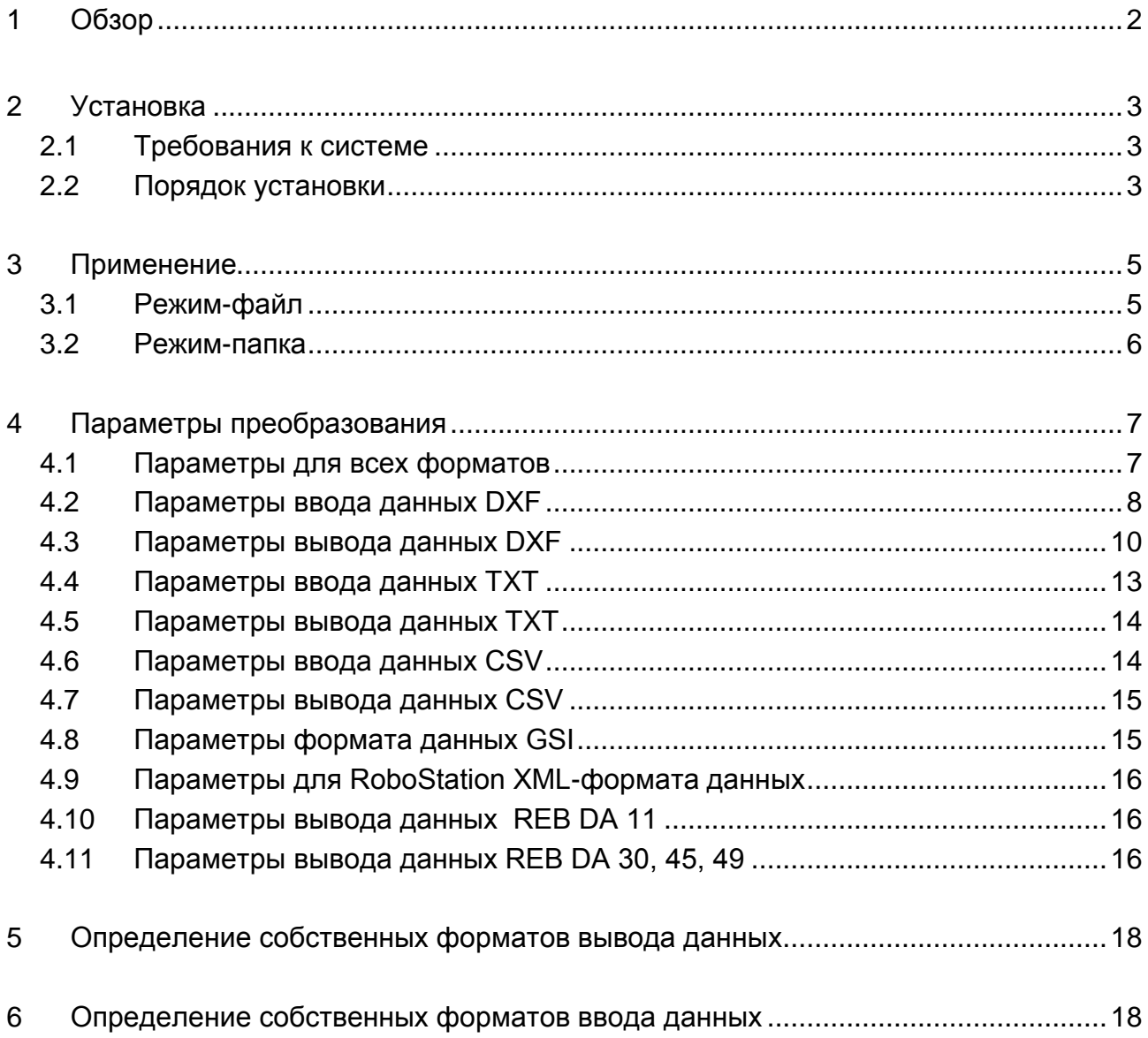

## **1 Обзор**

Преобразователь Гео-данных CVT, т.е. CVT-Pro является простой в использовании Windows-программой для быстрого и лёгкого преобразования форматов гео-данных. В следующей таблице приводится обзор основных функций:

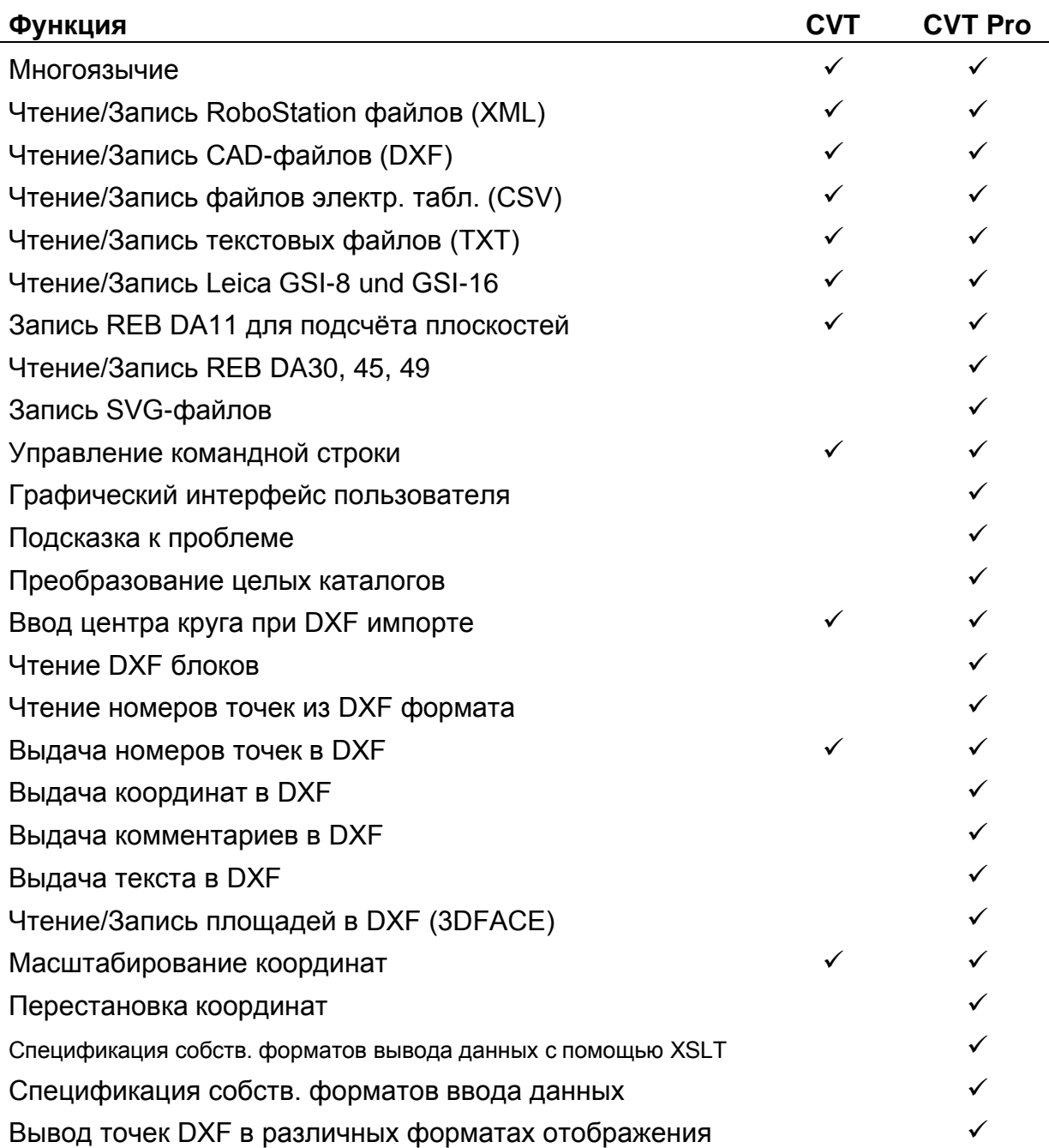

*Примечание: Точную информацию о создании и использовании различных форматов данных, вы найдёте в отдельном документе "Форматы обмена данными для ПланАссистента".*

## **2 Установка**

### *2.1 Требования к системе*

- Microsoft Windows 2000/XP/Vista
- 3 MB свободного пространства на жёстком диске
- 128 MB компьютерной памяти
- Microsoft XML Core Services (MSXML) 3.0 или более поздняя версия (включено в поставку)
- Свободный USB-порт, если установлен CVTPro с донгл-активацией

## *2.2 Порядок установки*

После того как вы определили установочный диск в дисковод, установщик запускается автоматически.

Программное обеспечение проверяет, установлен ли на вашем компьютере MSXML 3.0 или более поздняя версия а также ключевой драйвер, и обеспечивает возможности установки этих компонентов через независимый установщик.

*Примечание*: *Если вы дезактивировали функцию автоматического запуска на вашем компьютере, запустите пожалуйста вручную, программу "Setup.exe" находящуюся в перечне компакт- диска.*

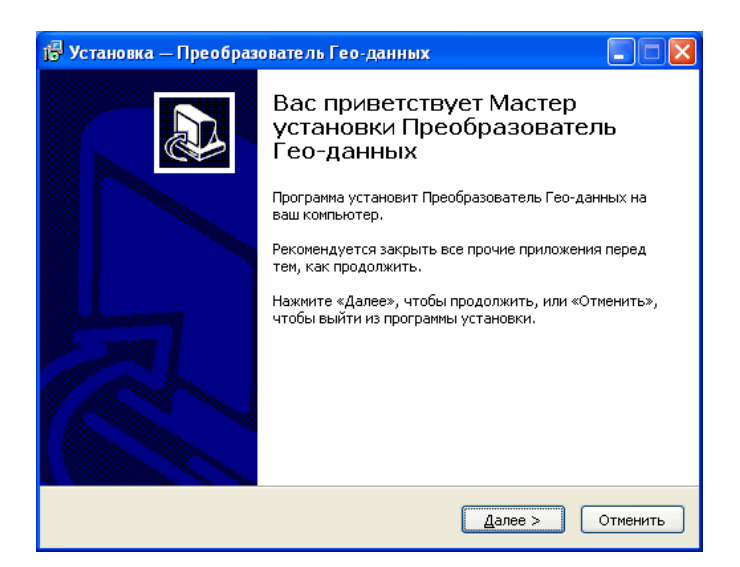

Установщик проведёт вас через все необходимые этапы установки. Пожалуйста следуйте инструкциям на экране. Примите во внимание, что во время установки вы должны подтвердить изображённый лицензионный договор для далнейшего использования программы. Если вы не согласны со всеми условиями данного договора, обратитесь к вашему дилеру, чтобы возвратить программу обратно.

*Примечание: Возврат возможен только в том случае, если вами ещё не был затребован ключ для разкодирования.*

После установки, вы можете запустить преобразователь Гео-данных CVTPro через Windows меню запуска. Преобразователь Гео-данных CVTPro может работать либо с ключом разкодирования, либо с электронным ключом USB. При первом запуске CVTPro-версии программа указывает, что вам нужен специальный для этого компьютера ключ разкодирования. Его вы можете затребовать онлайн или по телефону у фирмы AndroTec или у вашего дилера. Приготовьте для этого отображённый ID компьютера, а также серийный номер вашей CVTPro-версии. Серийный номер вы найдёте на обложке этого руководства пользователя.

Без ключа разкодирования или электронного ключа вы можете использовать CVTPro только в демонстрационном режиме. В таком случае приобразовываются только первые 40 точек одного файла.

*Примечание: Ключ разкодирования генерируется только для того компьютера, ID которого вы зададите при регистрации. Вы не можете использовать CVTPro на других компьютерах в вашем предприятии, только если вы приобретёте для этого дополнительные лицензии и затребуете также дополнительные ключи разкодирования.*

*Если вы хотите использовать одну лицензию преобразователя Гео-данных CVTPro на различных компьютерах и в различное время (так называемая "Floating License"), то советуется применять версию электронного ключа от CVTPro. Примите во внимание, что разкодированная CVTPro-версия не может быть в последствии перераспределена для версии электронного ключа! Примите также во внимание, что потерянные электронные ключи не возмещаются! В таком случае вы должны будете приобрести новую CVTPro –лицензию.*

## **3 Применение**

Главное окно CVT-Pro делится на три части: режим, ввод и вывод.

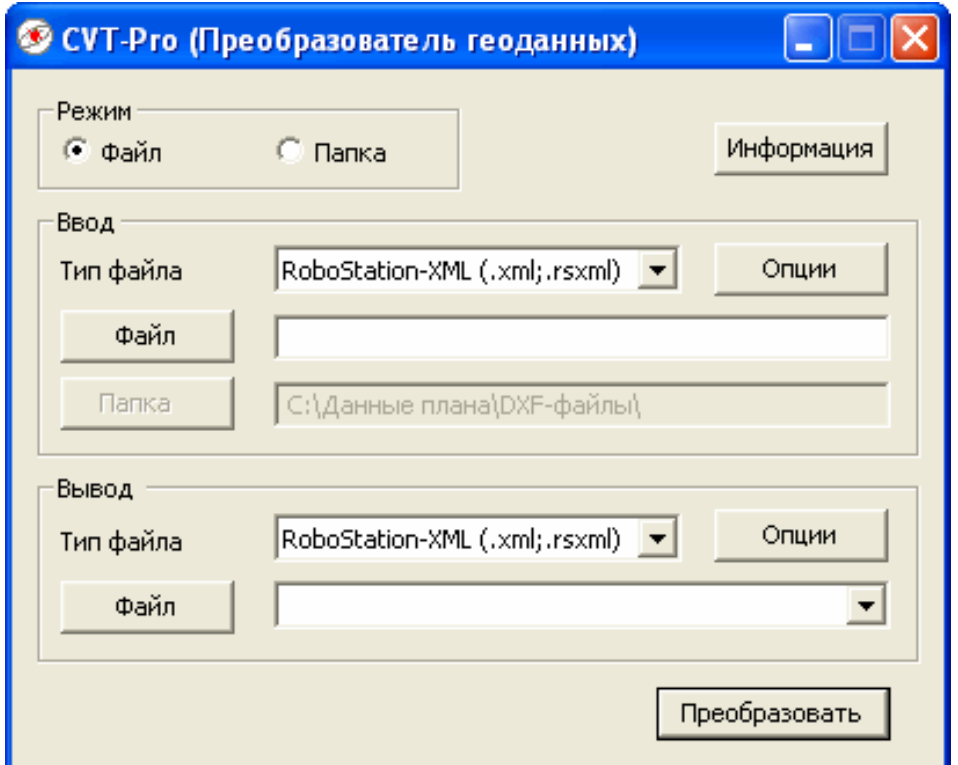

С помощью кнопки [Информация] вы получите отображение информации к программе. При подключении к интернету, вы можете с помощью [Поиск обновления] кнопки, проверить наличие обновлений для CVT-Pro.

В качестве режимов преобразования имеются:

- Файл: Преобразовать отдельный файл
- Папка: Преобразовать несколько файлов из одной папки

## *3.1 Режим-файл*

Выберите в области ввода тип входного файла, нажмите кнопку [Файл] или введите в поле ввода название файла включая его путь.

С помощью кнопки [Oпции] вы можете определить параметры преобразования, для чтения данных соответствующего формата.

Кроме того установите в области вывода, место для хранения данных, название файла и параметры преобразования выходного файла.

### *3.2 Режим-папка*

В режиме папки вы можете преобразовывать несколько файлов одновременно.

Для этого выберите виды файлов вводных т.е. выходных файлов и определите путём кнопки [Oпции] параметры преобразования для чтения или выдачи данных.

В поле ввода *Фильтр* вы можете ограничить выбор файлов для преобразования*.* При вводе фильтра вы можете использовать знаки "\*" и "?". Знак "\*" является замещающим для любой строки символов, в то время как знак "?" является замещающим только для одного символа. Таким образом, фильтр "План\*" означает, что преобразовываться должны все файлы, которые начинаются со слова План в названии файла. Фильтр "План??" означает, что должны преобразовываться все файлы, которые начинаются со слова План в названии файла и содержат только два последующих знака.

#### Пример:

Вы хотите чтобы в списке "C:\Данные плана\DXF-файлы\" все DXF-файлы, которые начинаются со слова "План", преобразовались в CSV-файлы. Преобразованные файлы должны быть занесены в список C:\Данные плана\CSV-файлы\".

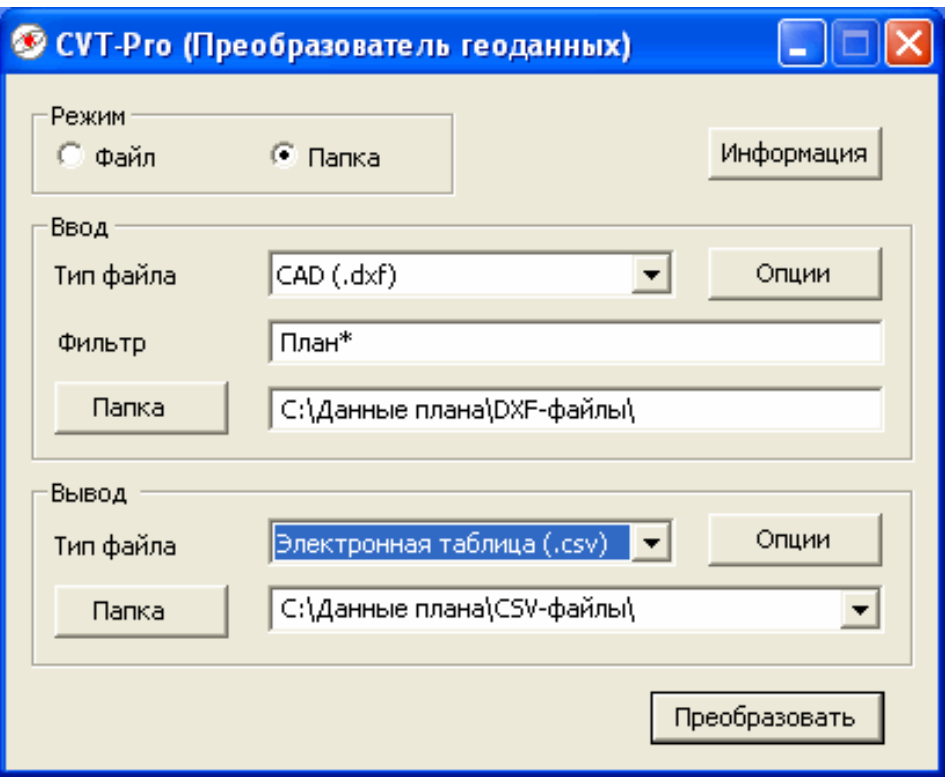

## **4 Параметры преобразования**

В каждом поддерживающемся формате данных есть соответсвующие параметры преобразования для ввода а также вывода данных. Параметры ввода данных управляют интерпретацию полученных данных при считывании, параметры вывода данных определяют информацию полученную при выводе.

## *4.1 Параметры для всех форматов*

Некоторые параметры преобразования доступны для всех поддерживаемых форматов файлов как при вводе, также при выводе данных.

## *Масштабирование*

Производится масштабирование всего плана данных. Возможен ввод различных, положительных факторов масштабирования. Фактор масштабирования который больше чем 1 увеличивает план, значения ниже, соответсвенно уменьшают. Отрицательные значения не допускаются.

Значением по умолчанию является 1.000 (без масштабирования)

*Примечание: Примите во внимание, что можно при вводе а также при выводе настроить фактор масштабирования. В процессе преобразования, оба процесса масштабирования выполняются всегда последовательно. В результате, получается масштаб, произведённый из двух факторов масштабирования.*

#### *Перестановка координат*

Этой опцией можно поменять местами значения координат разных осей. Ввод *yxz*  заменяет например значения координат X- или Y-оси всех данных плана. Допускаются все комбинации, в которых *x*, *y* и *z* происходят только один раз. Допускаются прописные и строчные буквы.

Значением по умолчанию является *xyz (без перестановки)*

*Примечание: Примите во внимание, что можно при вводе, а также при выводе, поменять координаты местами. В процессе преобразования оба процесса перестановки координат выполняются последовательно.*

## *4.2 Параметры ввода данных DXF*

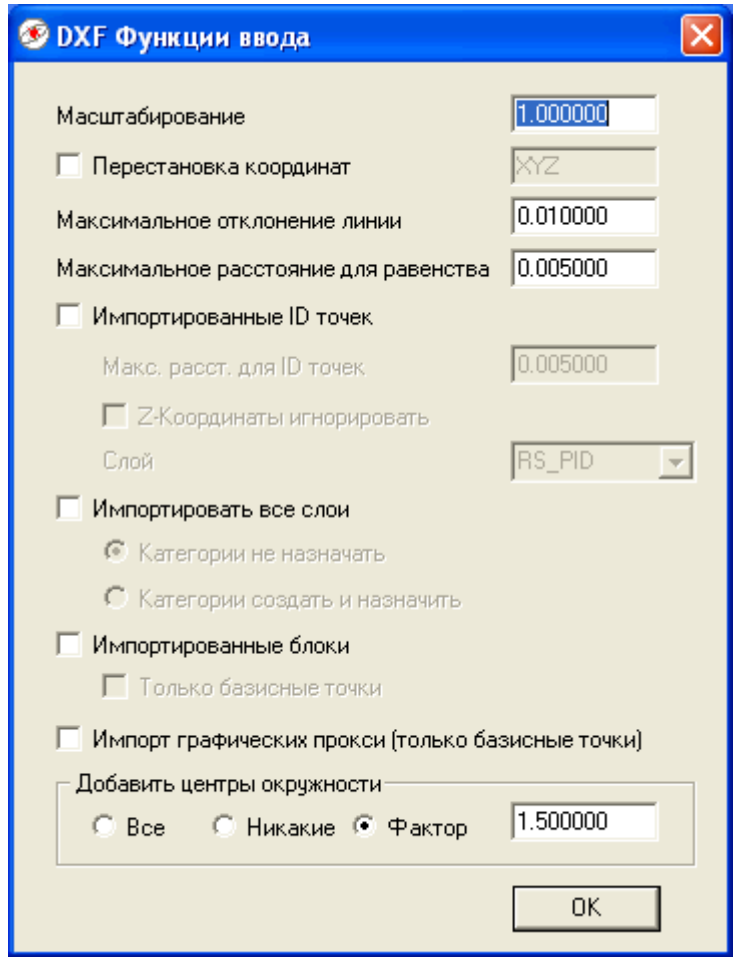

## *Общие сведения*

DXF-импортирование поддерживает следующие графические элементы: POINT (Точка), LINE (Линия), POLYLINE (3D-Ломаная), LWPOLYLINE (2D-Ломаная), ARC (Дуга), CIRCLE (Круг), ELLIPSE (Эллипс), SPLINE (Сплайн, в том случае если в DXFархиве есть опрделение контрольных точек) и 3DFACE (Плоскости). Дуги, окружности, эллипсы и сплайны аппроксимируются полигонами. Далее, в Pro-версии поддерживается импортирование блоков.

Как правило, импортируются только элементы видимых слоёв. Если в DXF-файле содержаться слои с названием "RS" или "RS\_*Категория",* то импортируются только они, разве что выбрана опция *Импортировать все слои (см. ниже).*

Подробную информацию для обработки формата данных DXF, отображение DXFслоёв и категорий вы найдёте в отдельном документе "Форматы обмена данными для ПланАссистента".

#### *Максимальное отклонение линии*

Максимальное отклонение линии: При импортировании, окружности, дуги и сплайны аппроксимируются ломаными (сцепленные отрезки). Для этого точки ломаной на первоночальной кривой выбираются так, что прямые отрезки отклоняются от кривой на максимально заданное расстояние.

Чем меньше отклонение, тем больше точек содержит созданный многоугольник.

Значением по умолчанию является: 0.01

*Примечание:* Сами т*очки многоугольника находятся всегда на исходной кривой. Только параметры влияют на отклонение связных линий от исходной кривой.*

#### *Максимальное расстояние для равенства*

Очень близко находящиеся друг от друга точки объединяются в одну точку.

Значением по умолчанию является: 0.005

#### *Импортированные ID точек*

Этой опцией можно загрузить из DXF-плана номера точек (т.е. ID точек). Для этого, номера точек должны находиться на заданном слое и назначаться одной точке из плана. Номер может только тогда назначаться одной точке, если точка вставка меньше отдалена от фактической точки чем заданное расстояние. Если Z-координата игнорируется, то для назначения используется двумерное расстояние (без zкоординаты).

Значениями по умолчанию являются: "выкл.", 0.005, "выкл.", "RS\_PID"

#### *Импортировать все слои*

Если эта опция включена, то импортируются все элементы из всех видимых DXFслоёв. Если эта опция выключена, то импортируются элементы только тех слоёв, которые называются "RS\_" в начале или гласят "RS" (все RoboStation слои).

Если включена опция *Категории создать и назначить*, то производятся категории со свойствами соответствующего слоя (название, цвет), которые назначаются элементам этого слоя. В противном случае таким элементам слоя категория не назначается.

Значением по умолчанию является: "выкл."

#### *Импортированные блоки*

Эта опция даёт возможность импортировать DXF блоки. Для этого все блоки разкладываются на все свои геометрические примитивы и затем импортируются. Подразделяющейся опцией *Только базисные точки*, импортируются только базисные точки всех блоков.

Значением по умолчанию является: "выкл."

## *Ввод центров окружности*

Эта опция даёт возможность автоматического ввода центров окружностей и дуг.

*Все*: Все точки центра окружностей и дуг будут добавлены в план данных.

*Никакие*: Точки не добавляются в план.

*Фактор*: Одна точка центра добавляется только тогда в план, если эта точка находится рядом с остальными данными плана. Для этого определяется максимальная степень исходных данных плана в X и Y направлениях. Центр только тогда добавляется в данные плана, если он не будет отклоняться от центра плана более чем многократный фактор расширения.

Значением по умолчанию является: фактор 1.5

Если формат вывода данных поддерживает ввод комментариев, то введённым точкам центра будет назначен комментарий в форме "R=123.456m".

## *4.3 Параметры вывода данных DXF*

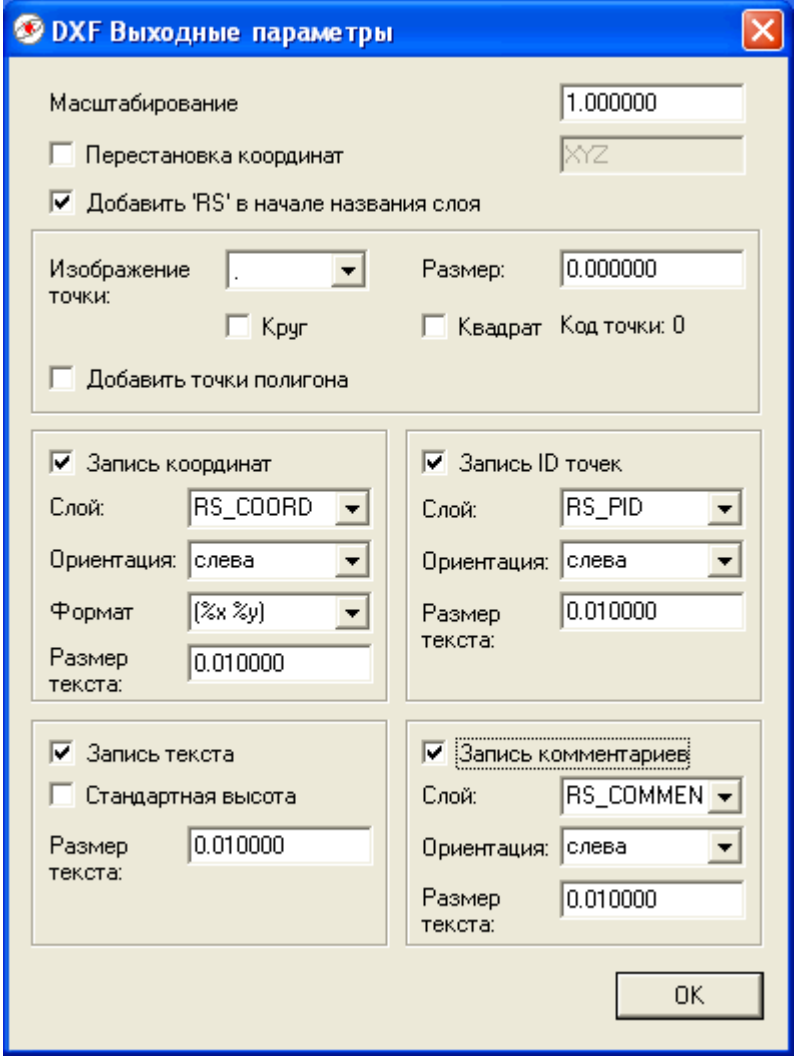

#### *Изображение точки*

Этой опцией можно определить вид изображения точки в DXF-файле. Опции *круг/квадрат* устанавливают, должна ли каждая записанная точка быть квадратной или круглой. Размер точки определятеся через опцию *Размер*. Ввод может быть или абсолютным или процентуальным. Код точки воспроизводит результирующий внутренний код для изображения точки в DXF-файле.

*Значениями по умолчанию являются: Отображение точки ".", Размер 0 (CAD установка)*

## *Запись координат*

Если эта опция включена, то значения координат точек записываются на заданных слоях в виде текста. При включенном *Слой Исходный слой*, вывод данных происходит на тех же слоях, на которых находится соответствующая точка. *Размер текста*, определяет высоту шрифта в плане. Ввод может быть или абсолютным или процентуальным. *Формат*, описывает формат вывода данных текста координат и состоит из различных комбинаций следующих специальных знаков:

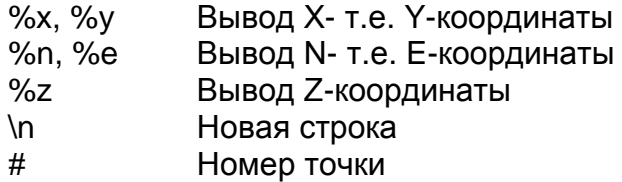

Если за координатой стоит ".N", то координата выдаётся с N знаками после запятой. Например: %x.2 означает, что X координата выдаётся с 2 знаками после запятой. Если входной формат содержит знаки \n или \N, то последующий текстовый формат будет записываться в виде нового текстового элемента в новую строку DXF-файла. При символе \N точка вставка сохраняется. Так как это правильно считывается только с AutoCAD совместимой системой CAD, то способом \n это можно избежать, который помещает точку вставку в новую строку. Посредством *Ориентация*  устанавливается, как будет позиционироваться текст относительно точки вставки. Если *Ориентация* настроена например на слева внизу, то текст позиционируется так, что точка вставка будет находиться в левом нижнем углу текста.

Значениями по умолчанию являются: без вывода данных, Выходной слой "RS COORD", Ориентация "слева внизу", Размер шрифта 0.01

## *Запись ID точек*

Если эта опция включена, то номера точек (ID точек) – если они есть – будут выдаваться в виде текста. При включенном *Слой Исходный слой,* вывод данных происходит на том же самом слое на котором находится точка. *Размер текста* определяет высоту шрифта в плане. Ввод может быть или абсолютным или процентуальным. Посредством *Ориентация, устанавливается* как будет позиционироваться текст относительно точки вставки. Если *Ориентация* настроена например на слева внизу, то текст позиционируется так, что точка вставка будет находиться в левом нижнем углу текста.

Значениями по умолчанию являются: без вывода данных, Ориентация "слева внизу", Высота шрифта 0.01

## *Запись текста*

Если эта опция включена, то комментарии всех Точек/Полигонов с категорией текста (Text\_L, Text\_Z или Text\_R) выводятся в DXF-файле как текст. Позиция определяется координатами точки, в то время как слой определяется категориями точки. *Размер текста* определяется высотой шрифта в плане. Ввод может быть или абсолютным или процентуальным.

Если включена опция *Стандартная высота*, то все данные размера текста в пределах полигона игнорируются и устанавливаются по указанному значению *высоты текста*.

Значениями по умолчанию являются: без вывода данных, Высота шрифта 0.01

#### *Запись комментариев*

Если эта опция включена, то все комментарии к точкам и полигонам – если они есть – будут выдаваться в виде текста. При включенном слое *На исходный слой,* вывод данных происходит на том же самом слое на котором находится точка. *Размер текста* определяется высотой шрифта в плане. Ввод может быть или абсолютным или процентуальным. Посредством *Ориентация* устанавливается*,* как будет позиционироваться текст относительно точки вставки. Если *Ориентация* настроена например на слева внизу, то текст позиционируется так, что точка вставка будет находиться в левом нижнем углу текста.

Значениями по умолчанию являются: без вывода данных, Выходной слой "RS\_COMMENT", Высота шрифта 0.01

## *4.4 Параметры ввода данных TXT*

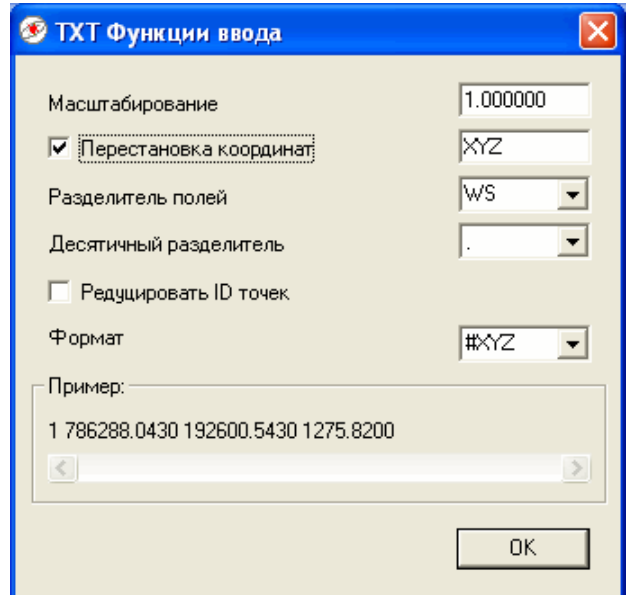

## *Разделитель полей*

Определяет разделитель полей, используемый для разделения набора данных в пределах одной строки. Это может быть любой знак (например точка с запятой), табулятор (Выбор *TAB*) или любая комбинация состоящая из пробелов и табуляторов (Выбор *WS* = Whitespace). По умолчанию, в качестве разделителя полей предлагаются табулятор и пробел. Если вы хотите произвести собственный разделитель полей, то нажмите на поле для ввода данных и задайте желаемый вами разделитель полей.

Значением по умолчанию является: WS (Whitespace)

## *Десятичный разделитель*

Определяет десятичный разделитель, используемый при вводе вещественного числа (например 3,14 т.е. 3.14). Допустимыми знаками являются запятая или точка.

Значением по умолчанию является: Точка

#### *Формат*

Определяет структуру полей данных, в пределах строки. Следующие символы могут быть использованы в любом порядке (прописные и строчные буквы допускаются):

- # ID точки
- XY X- т.е. Y-координата
- NE N- т.е. E-координата
- Z Z-координата
- I Фиктивное поле данных (Содержание при считывании игнорируется)

Должны быть введены по меньшей мере X и Y или N и E.

Значением по умолчанию является: #XYZ

## *4.5 Параметры вывода данных TXT*

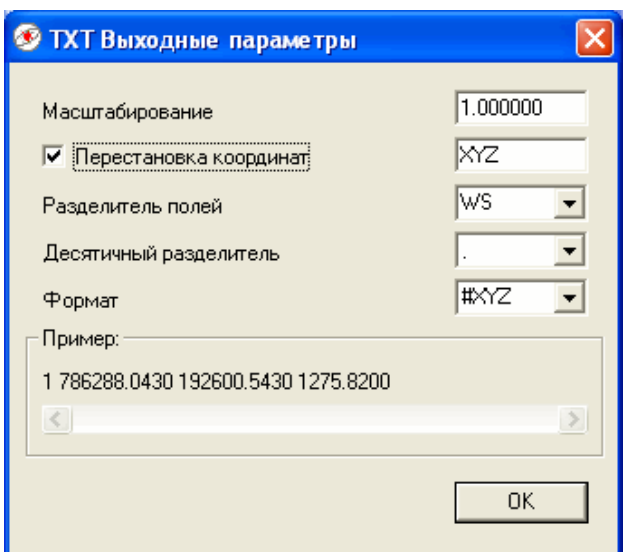

Представляемые параметры соответствуют параметрам ввода данных TXT. Точки с одинаковыми координатами выписываются только один раз.

Значениями по умолчанию являются:

Разделитель полей: TAB Десятичный разделитель: Точка Формат: #XYZ

## *4.6 Параметры ввода данных CSV*

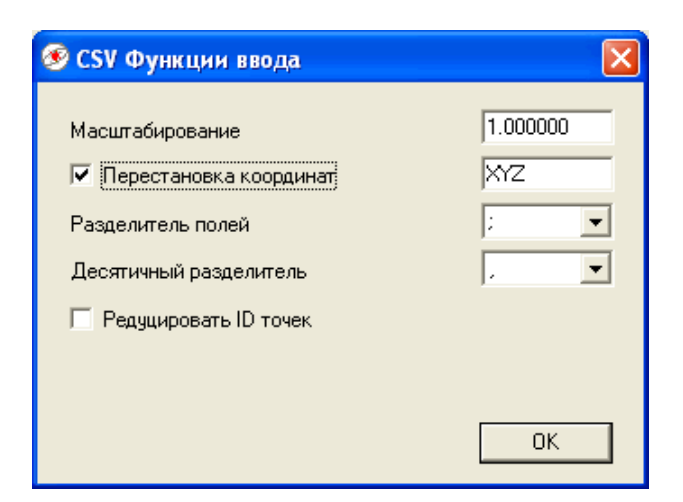

Значения отдельных параметров соответствуют вводу данных TXT.

Значениями по умолчанию являются:

Разделитель полей: Точка с запятой

Десятичный разделитель: Системная установка (Запятая, в немецкой системе)

## *4.7 Параметры вывода данных CSV*

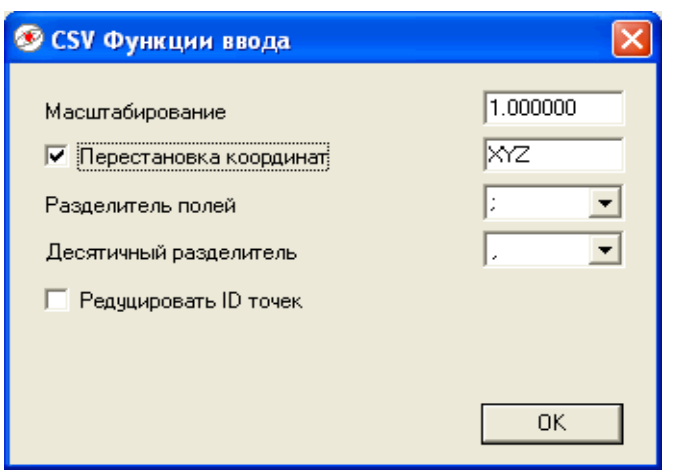

Значения отдельных параметров соответствуют вводу данных CSV.

Значениями по умолчанию являются:

Разделитель полей: Точка с запятой Десятичных разделитель: Системная установка (Запятая, в немецкой системе)

## *4.8 Параметры формата данных GSI*

GSI является используемым Leica-тахеометрами форматом для вывода данных. Преобразователь может выдавать данные в GSI-16-формате, со следующим содержанием:

- Номер точки (GSI- Word Индекс 11)
- Комментарий точки (GSI- Word Индекс 71)
- Восток-, север- и высота значения (GSI- Word Индекс 81, 82, 83)

Точки с одинаковыми координатами будут выписаны только один раз.

При считывании GSI-данных, данные измерений могут быть обработаны декартовыми (GSI-Word Индекс 81, 82, 83) или полярными (GSI- Word Индекс 21, 22, 31) координатами. Каждой точке должен быть назначен номер (GSI-Wordindex 11). Уже возможно существующее описание (с возможностью выбора Word Индекс), программное обеспечение перенимает как комментарий к точке. Другие описания (с возможностью выбора Word Индекс), перенимаются как категории точек.

Алфавитно-цыфровым номерам точек автоматически назначаются свободные номера. Первоначальные номера, могут перениматься как комментарии к точкам.

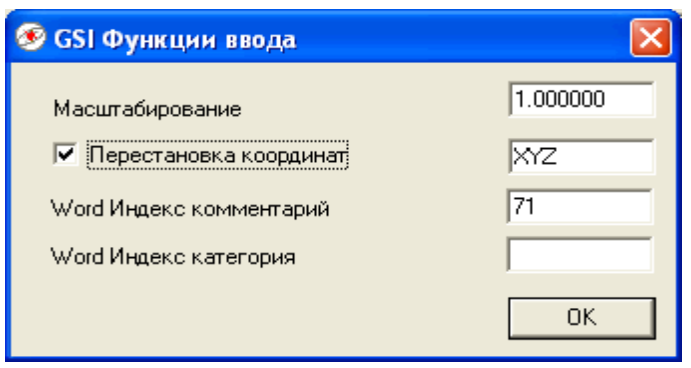

## *4.9 Параметры для RoboStation XML-формата данных*

RoboStation XML-формат данных является родным форматом данных ПланАссистента. Он обеспечивает полноценную передачу всех данных между ПланАсситсентом и компъютером.

Для этого формата не существуют специальные параметры преобразования. Более подробную информацию о структуре и использовании XML-формата данных вы найдёте в отдельном описании "Форматы обмена данными для ПланАссистента".

## *4.10 Параметры вывода данных REB DA 11*

Этот формат данных является форматом обмена данными, структура которого соответствует действующим нормам REB-технологического описания 23.003 (Электронный строительный бухгалтерский учёт – общий учёт строительства) в Германии. Полигоны откладываются в память в виде набора данных переменной 11 (DA11) для вычисления площади по Гауссу.

Для этого формата не существует специальных параметров преобразования. Подробную информацию для использования DA11-формата вывода данных, вы найдёте в отдельном документе "Форматы обмена данными для ПланАссистента".

## *4.11 Параметры вывода данных REB DA 30, 45, 49*

Этот формат данных является форматом обмена данными, структура которого соответствует действующим нормам в Германии: REB-технологическое описание 23.013 (объёмы и площади из призм), также GAEB -технологическое описание 22.114 (определение объёмов и поверхностей из горизонтов) и 22.404 (автоматическая триангуляция).

Для этого формата существуют параметры преобразования только для вывода данных. Подробную информацию для использования REB формата данных, вы найдёте в отдельном документе "Форматы обмена данными для ПланАссистента".

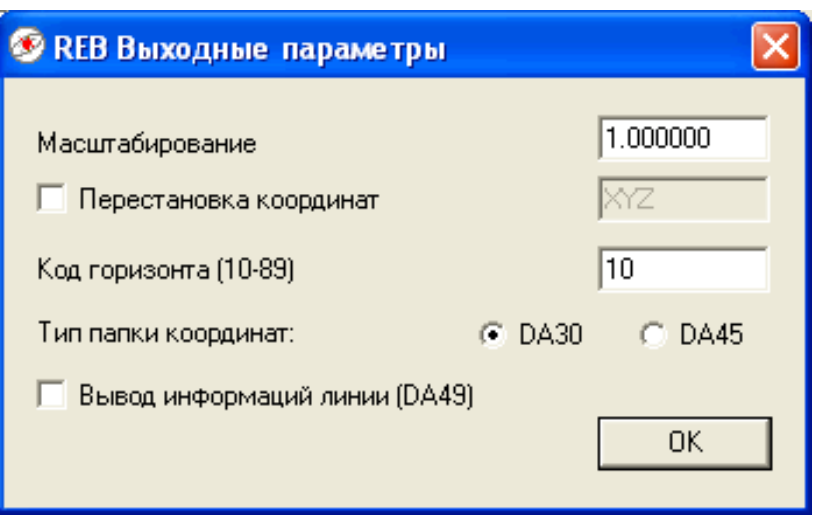

## *Показатель*

Устанавливает однозначный показатель для вывода данных. Допустимые значения находятся в пределах от 10 до 89.

## *Вид перечня координат*

Устанавливает, в каком формате данных будут храниться точки. Для выбора предосталяются виды данных 30 и 45.

#### *Вывод информации к линии*

Указывает, должны ли линия (полигон) быть выданы в виде данных 49.

Значения по умолчанию Показатель: 10 Вид перечня координат: DA30 Выпуск полигонов

## **5 Определение собственных форматов вывода данных**

CVT-Pro позволяет вам определять собственные форматы вывода через XSL трансформацию (XSLT). Преобразование формата в собственный формат вывода осуществляется так, что сначала вводной файл трансформируется в RoboStation XML-формат , который затем преобразуется XSLT процессором в соответствующий формат вывода.

Свойственные пользователю XSLT файлы\_ должны быть отложены в папке "rscvt data\out-filter\user". Папка "rscvt data\out-filter\system" содержит предопределённые файлы XSLT.

Подробную информацию о RoboStation XML-формате, вы найдёте в описании "Форматы обмена данными для ПланАссистента". Подробную информацию о языке преобразования XSLT вы найдёте в интернете. [http://www.w3.org/TR/xslt.html](http://www.w3.org/tr/xslt.html).

## **6 Определение собственных форматов ввода данных**

CVT-Pro позволяет вам определять собственные форматы ввода данных. С помощью XSL файла, импортируемый файл поэтапно трансформируется в твёрдый CVT-Pro формат и затем считывается в преобразователь. Например: для Topcon формата координат, Topcon файл превращается посредством программы awk в формат CSV и загружается затем в преобразователь.

Свойственные пользователю XSLT файлы должны быть отложены в папке "rscvt data\in-filter\user". Папка "rscvt data\in-filter\system" содержит предопределённые файлы XSLT.

Подробную информацию к программе awk вы найдёте а интернете <http://www.gnu.org/software/gawk/>. Подробную информацию о языке преобразования XSLT вы найдёте в интернете. [http://www.w3.org/TR/xslt.html.](http://www.w3.org/tr/xslt.html)

Право на технические изменения

AutoCad является зарегистрированным товарным знаком фирмы Autodesk Inc. Leica является зарегистрированным товарным знаком фирмы Leica Geosystems AG Microsoft и имена их программ являются зарегестрированным товарным знаком фирмы Microsoft Corporation

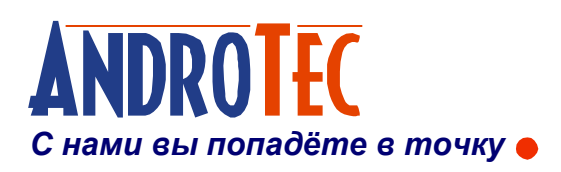

AndroTec GmbH Hauptstraße 186 67714 Waldfischbach-Burgalben **Deutschland** 

Телефон +49 (0) 6333-27 55 0 Факс +49  $(0)$  6333-27 55 22 Мейл [info@androtec.de](mailto:info@androtec.de) Интернет [www.androtec.de](http://www.androtec.de)